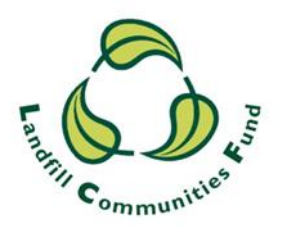

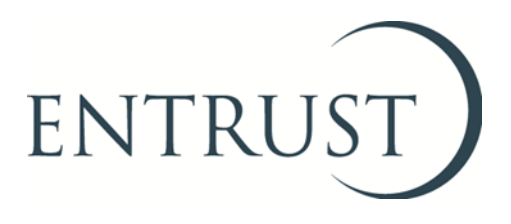

# **Guide to Form 9: Project Completion Form**

## **Submitting a project completion form through ENTRUST online (EOL)**

**July 2018**

#### **1. Introduction**

- 1.1 You are required to submit a project completion form for each project which has completed during the year. The project completion form assists us in monitoring over-running projects and enables project applicants to inform us as soon as a project has completed (rather than waiting until submission of the Statutory Annual Return (Form 4)), which may be up to 12 months following completion of the project). The project completion form also enables us to ask the Value For Money (VFM) questions after the project has finished.
- 1.2 As an Environmental Body (EB) completing a project completion form online you will find that any relevant project information which has already been provided to us will be prepopulated in the form for that project.

#### **2. Registeringto use EOL**

- 2.1 You need to have an EOL user logon to access the system. If you do not have a logon, speak to the main contact of your EB who can set you up as an EOL user. When they have done this you will receive an email confirming your user name and password.
- 2.2 If your EB's main contact is unable to do this for you then contact the Registrations Team on 01926 488 300 and they will be able to set you up as an EOL user.

#### **3. Log on to EOL**

- 3.1 Go to [EOL](https://eol.entrust.org.uk/) [\(https://eol.entrust.org.uk/](https://eol.entrust.org.uk/))
- 3.2 Or go to our [website](http://www.entrust.org.uk/) [\(www.entrust.org.uk\)](http://www.entrust.org.uk/) and click on the link to ENTRUST online at the top of the website home page (see diagram below).

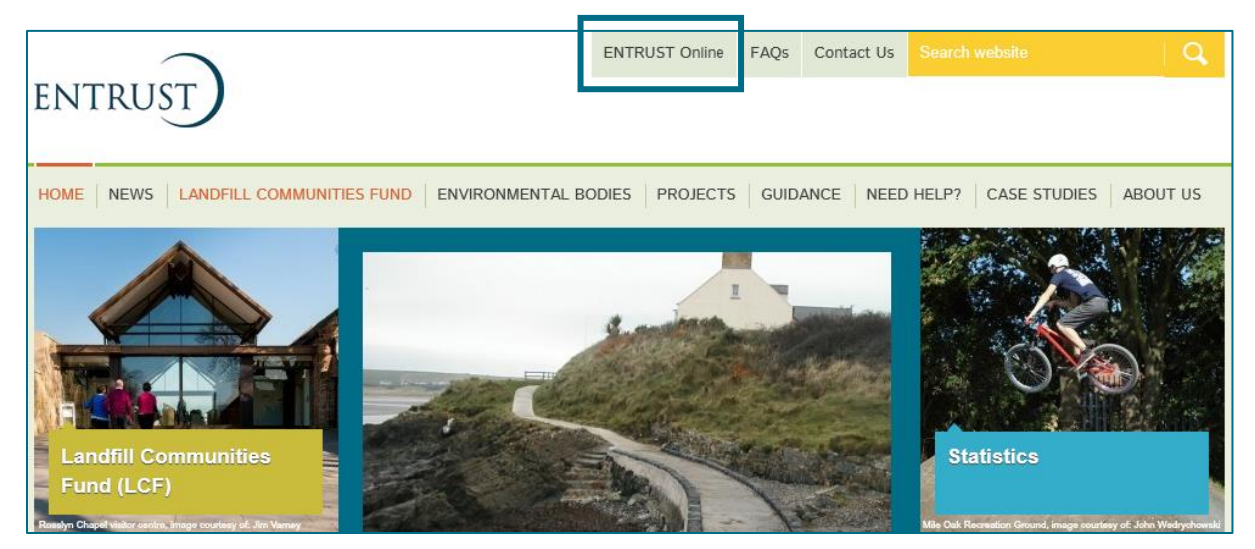

3.4 You will then be taken to the EOL log on page.

3.5 If this is the first time you have visited EOL on your computer you will need to click on the 'Accept and Continue' button at the bottom of the page to allow cookies before attempting to login. You will need to do this every 90 days. For more information on Cookies and how EOL uses them please visit our [Cookie Policy.](https://www.entrust.org.uk/privacy/cookie-policy/)

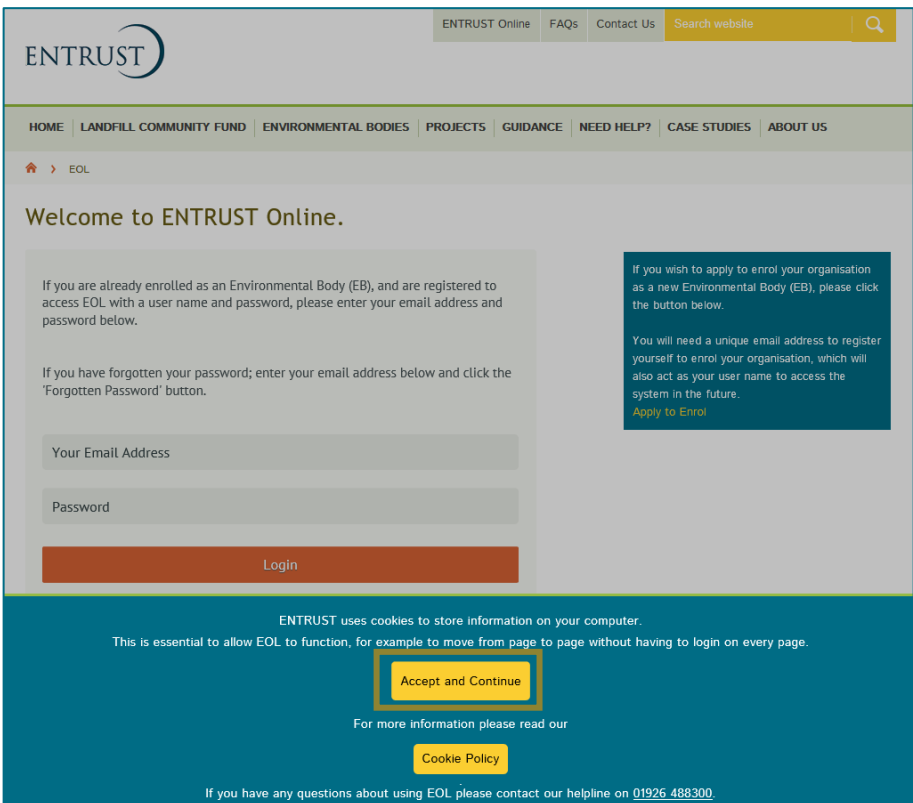

3.6 Enter your email address (user name) and password in the appropriate box and click on login. Alternatively, if you have forgotten your password, click on the 'Forgotten Password' link and follow the instructions.

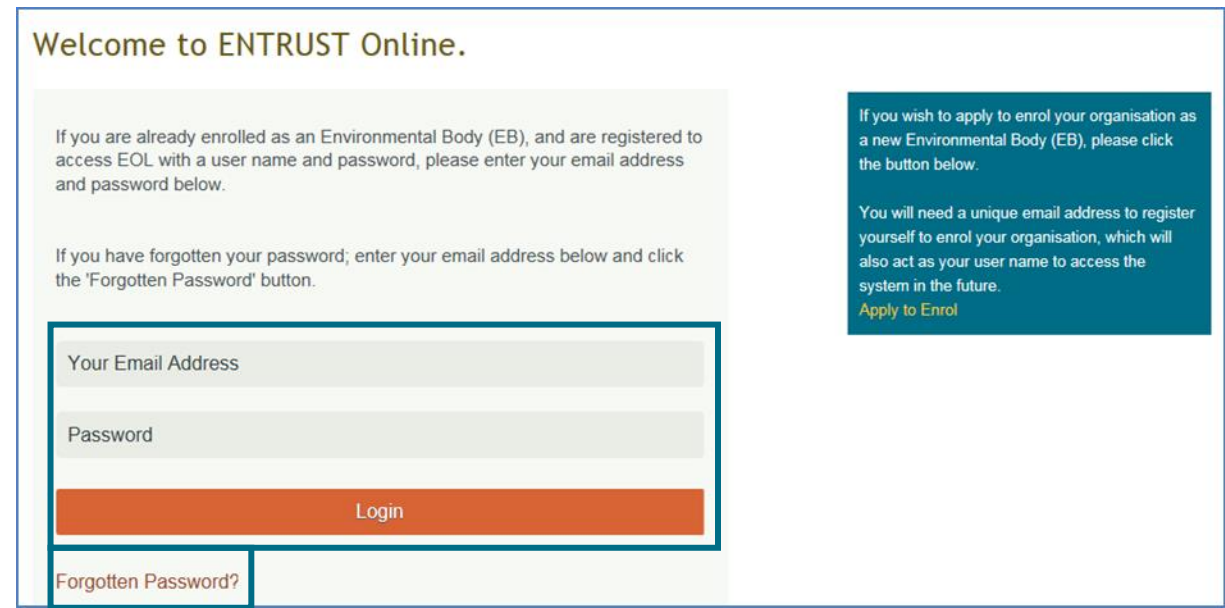

3.7 You will be taken to the dashboard for your EB.

#### **4. How to generate a Project CompletionForm**

4.1 To generate a project completion form you must first complete the project by entering the last payment date on the project breakdown screen on your Annual Return (Form 4). Access your Annual Return via the dashboard where you will see a link: ['Go to your Annual Return \(Form](http://eoltest.entrust.org.uk/EB/AnnualReturns_searchv2.aspx)  [4\)'](http://eoltest.entrust.org.uk/EB/AnnualReturns_searchv2.aspx). Clicking on this link will take you to your Annual Returns. Annual Returns can also be found under the 'Your Details' tab.

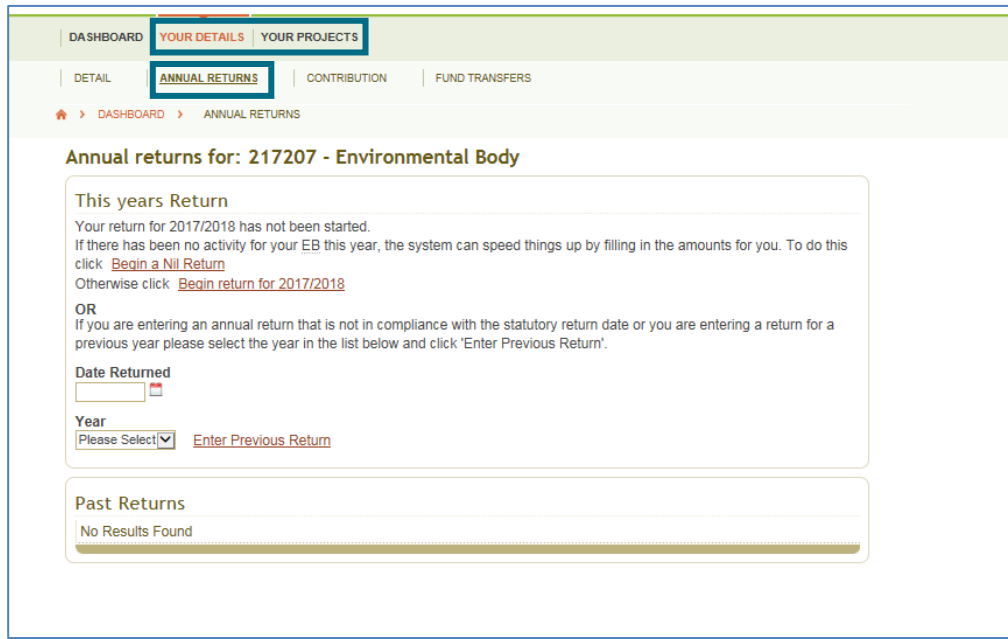

- 4.2 Click on the Annual Returns link.
- 4.3 Click on Begin return for current financial year.
- 4.4 Next to the "Expenditure on projects approved for your EB" is a "Click here to enter breakdown of project expenditure" button. Click on this to take you through to the project breakdown screen.
- 4.5 Enter the First Payment Date, Last Payment Date and Project Cost.

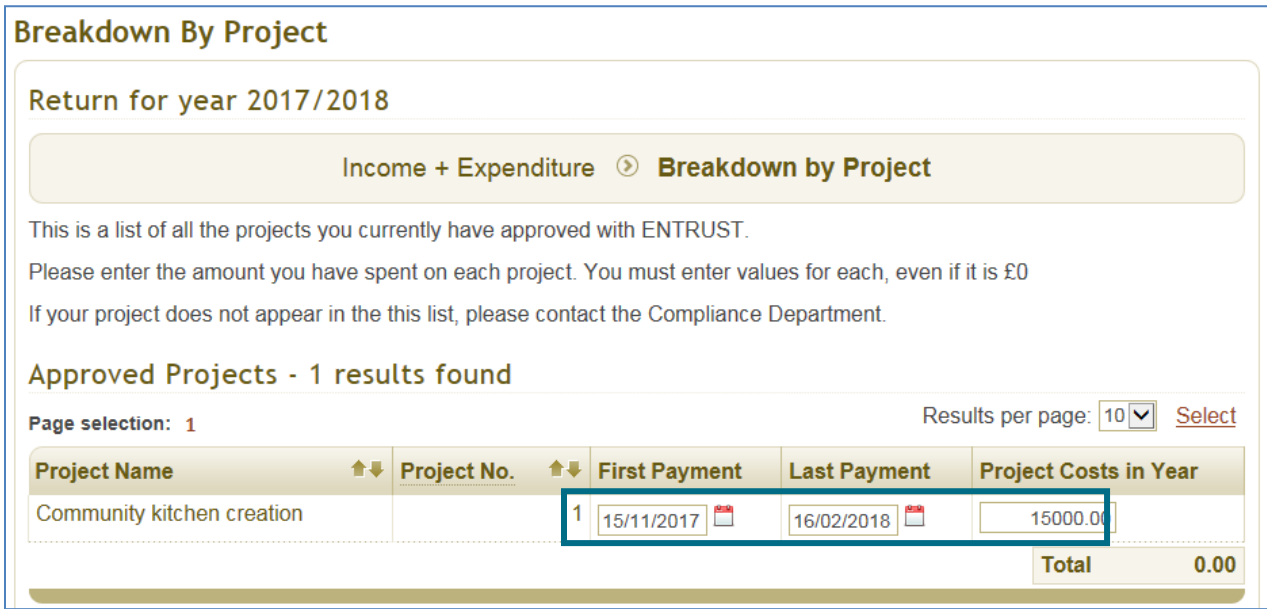

4.6 Once you have entered the details scroll down and click the "Save" button. This will generate the Form 9 Project Completion form. You do not have to submit (reconcile) the Annual Return (Form 4) at this time. Therefore if you have more than one project you can update the Annual Return (Form 4) throughout the year as soon as a project is completed.

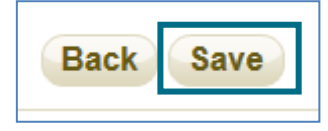

#### **5. Submit a project completionform**

5.1 From your dashboard scroll down to 'Project completion forms requiring completion'. This will list any projects where you have entered the last payment date of your project on your Annual Return (Form 4).

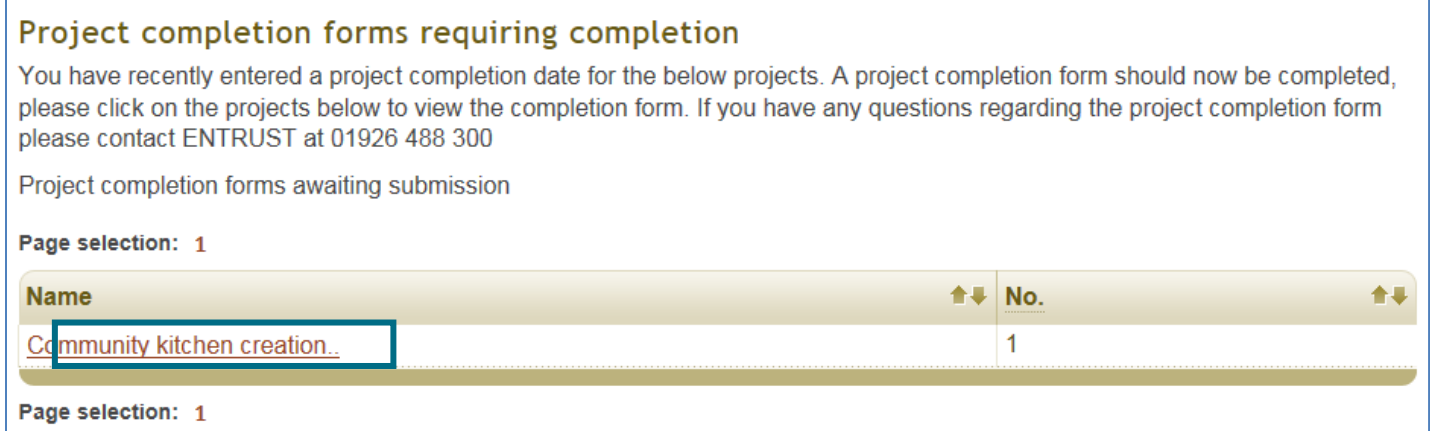

#### 5.2 Click on the project name as indicated above and the following page will open.

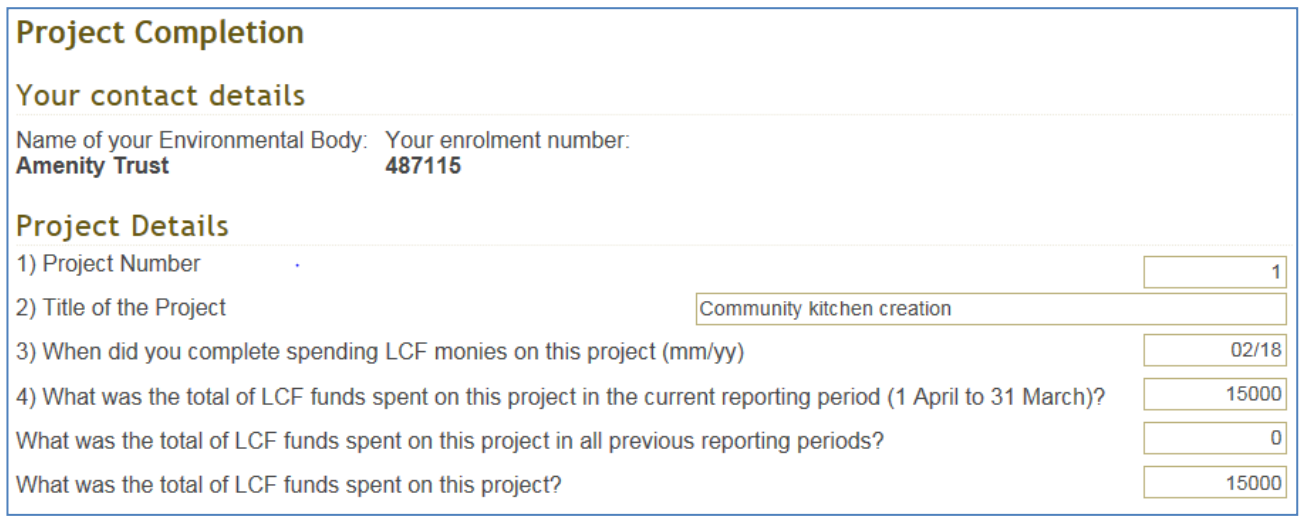

5.3 The project details section of the form will be pre-populated with the information that you have provided on your Annual Return (Form 4). Check that the details are correct and proceed to the Project Assets section. If your project did not generate any assets click on the 'No' button. If it did generate an asset(s) click on the 'Yes' button. This will create a series of questions that need to be answered. Please ensure that the answer to d) is the same as or more than c).

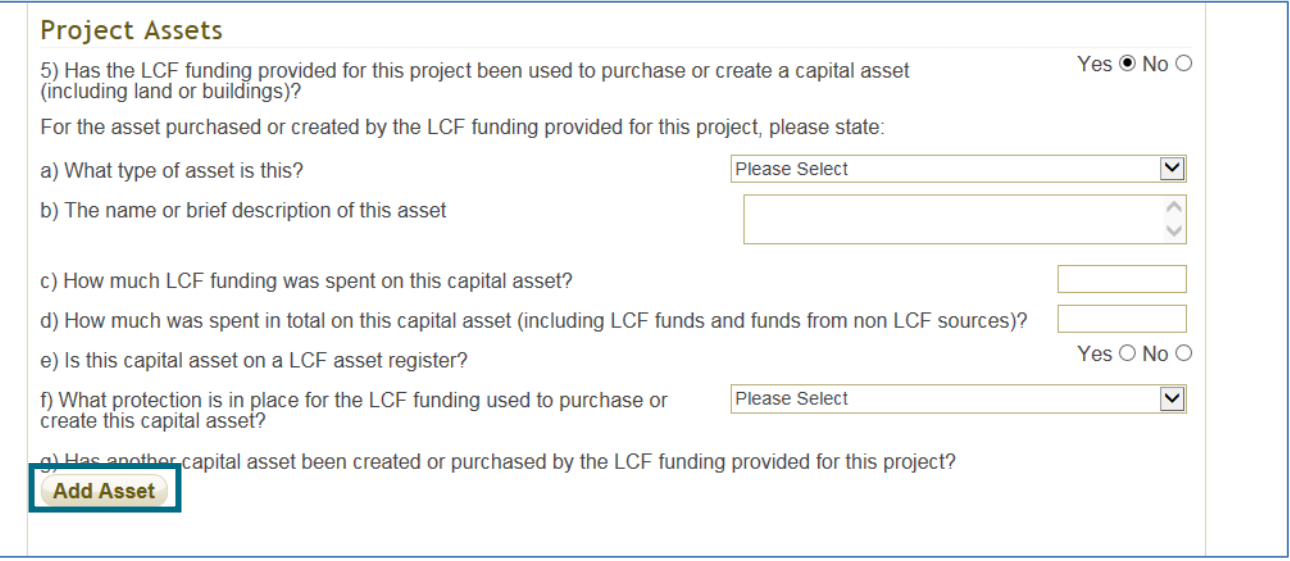

5.4 If your project generated more than one asset then once you have completed the questions for the first asset, click on the 'Add Asset' button. This will generate a second set of questions to answer. Repeat this step until all assets have been recorded.

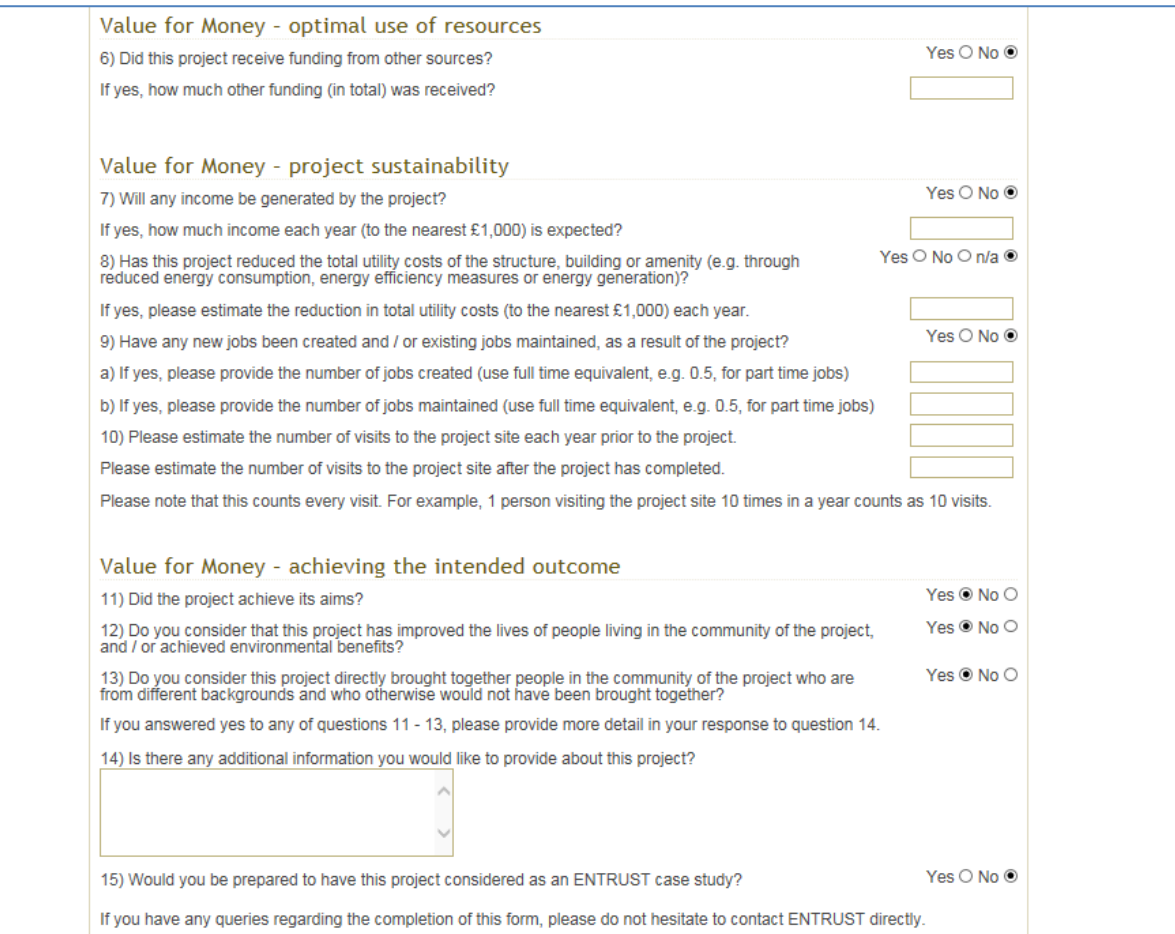

- 5.5 Please complete all the Value for Money questions. Please note that for Question 14 the character count (including spaces) is 500. Please also do not include commas or pound signs in questions relating to values.
- 5.6 When answering the Project Sustainability questions please ensure that the figures given are a reasonable estimate. Please check the figures given before submitting the form to ensure they give an accurate picture of the impact the project has had.
- 5.7 To complete the final section of the completion form please enter the amount your landfill operator requested as a Contribution Third Party (CTP) payment to release the qualifying contribution for the project. If your landfill operator did not request a CTP payment this can be left as 0.

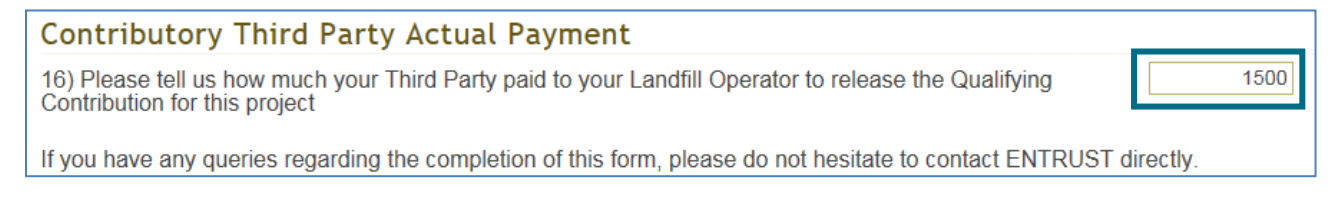

5.8 Once you have answered all questions, scroll to the bottom of the screen and click the 'Submit to ENTRUST' button. You can also opt to download or print a copy of your form by clicking the 'Print' button.

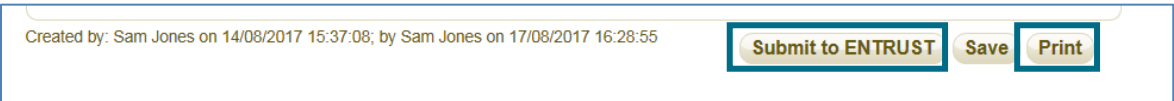

5.9 Once you have submitted the form the following message will be displayed on the screen.

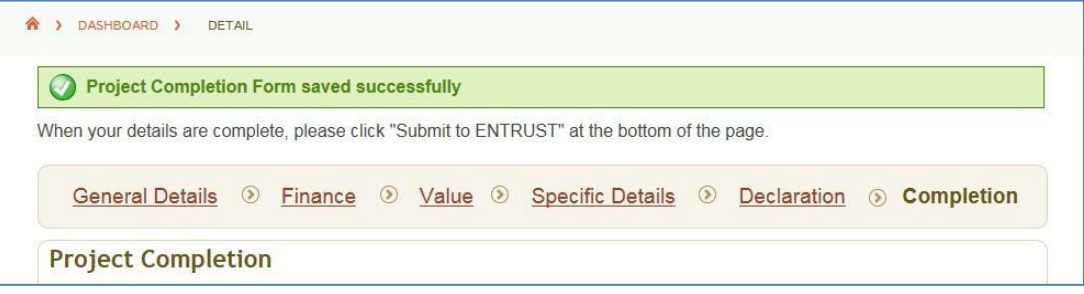

5.10 Also the completion form's status shown at the top of the page will change from 'Not Submitted' to 'Submitted'. Furthermore the reminder to submit the form will no longer appear on the dashboard. If you wish to see the information please go to your projects via the dashboard – the information will be contained on the 'Completion' tab.

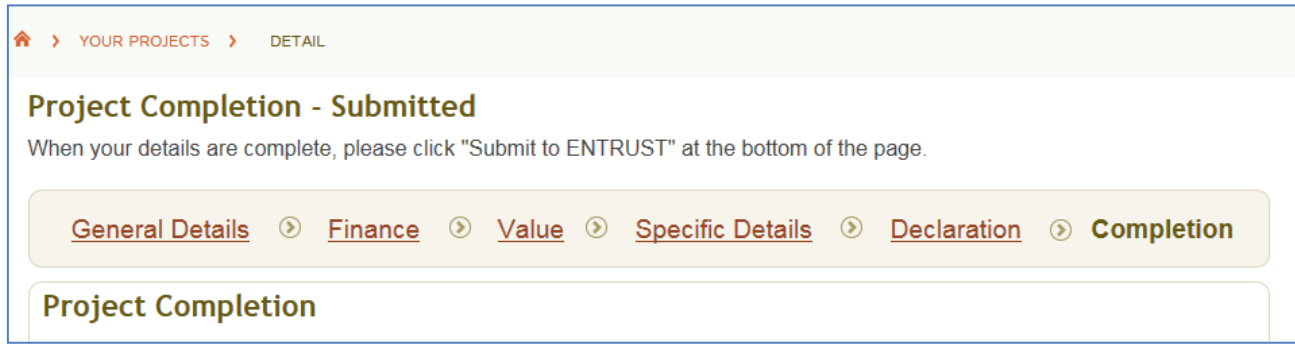

### **6 Difficulties submitting your completion form**

6.1 If you have any problems submitting a project completion form please contact the Registrations Team on 01926 488 300. If you wish to make any changes to the form after it has been submitted please contact us on 01926 488 300 or [helpline@entrust.org.uk](mailto:helpline@entrust.org.uk)

**ENTRUST July 2018**